COPYRIGHT © Hangzhou EZVIZ Software Co., Ltd.. ALL RIGHTS RESERVED.

Any and all information, including, among others, wordings, pictures, graphs are the properties of Hangzhou EZVIZ Software Co., Ltd. (hereinafter referred to as "EZVIZ"). This user manual (hereinafter referred to as "the Manual") cannot be reproduced, changed, translated, or distributed, partially or wholly, by any means, without the prior written permission of EZVIZ. Unless otherwise stipulated, EZVIZ does not make any warranties, guarantees or representations, express or implied, regarding to the Manual.

#### **About this Manual**

The Manual includes instructions for using and managing the product. Pictures, charts, images and all other information hereinafter are for description and explanation only. The information contained in the Manual is subject to change. without notice, due to firmware updates or other reasons. Please find the latest version in the EZVIZ™ website (http://www.ezvizlife.com).

#### **Revision Record**

New release – January, 2019

**Trademarks Acknowledgement**

 $\mathsf{EZVIZ} \cong \mathsf{W}$ , and other EZVIZ's trademarks and logos are the properties of EZVIZ in various jurisdictions. Other trademarks and logos mentioned below are the properties of their respective owners.

#### **Legal Disclaimer**

TO THE MAXIMUM EXTENT PERMITTED BY APPLICABLE LAW, THE PRODUCT DESCRIBED, WITH ITS HARDWARE, SOFTWARE AND FIRMWARE, IS PROVIDED "AS IS", WITH ALL FAULTS AND ERRORS, AND EZVIZ MAKES NO WARRANTIES, EXPRESS OR IMPLIED, INCLUDING WITHOUT LIMITATION, MERCHANTABILITY, SATISFACTORY OUALITY, FITNESS FOR A PARTICULAR PURPOSE, AND NON-INFRINGEMENT OF THIRD PARTY. IN NO EVENT WILL EZVIZ, ITS DIRECTORS, OFFICERS, EMPLOYEES, OR AGENTS BE LIABLE TO YOU FOR ANY SPECIAL, CONSEQUENTIAL, INCIDENTAL, OR INDIRECT DAMAGES, INCLUDING, AMONG OTHERS, DAMAGES FOR LOSS OF BUSINESS PROFITS, BUSINESS INTERRUPTION, OR LOSS OF DATA OR DOCUMENTATION, IN CONNECTION WITH THE USE OF THIS PRODUCT, EVEN IF EZVIZ HAS BEEN ADVISED OF THE POSSIBILITY OF SUCH **DAMAGES** 

TO THE MAXIMUM EXTENT PERMITTED BY APPLICABLE LAW, IN NO EVENT SHALL EZVIZ'S TOTAL LIABILITY FOR ALL DAMAGES EXCEED THE ORIGINAL PURCHASE PRICE OF THE PRODUCT.

EZVIZ DOES NOT UNDERTAKE ANY LIABILITY FOR PERSONAL INJURY OR PROPERTY DAMAGE AS THE RESULT OF PRODUCT INTERRUPTION OR SERVICE TERMINATION CAUSED BY: A) IMPROPER INSTALLATION OR USAGE OTHER THAN AS REQUESTED; B) THE PROTECTION OF NATIONAL OR PUBLIC INTERESTS; C) FORCE MAJEURE; D) YOURSELF OR THE THIRD PARTY, INCLUDING WITHOUT LIMITATION, USING ANY THIRD PARTY'S PRODUCTS, SOFTWARE, APPLICATIONS, AND AMONG OTHERS.

REGARDING TO THE PRODUCT WITH INTERNET ACCESS, THE USE OF PRODUCT SHALL BE WHOLLY AT YOUR OWN RISKS. EZVIZ SHALL NOT TAKE ANY RESPONSIBILITES FOR ABNORMAL OPERATION, PRIVACY LEAKAGE OR OTHER DAMAGES RESULTING FROM CYBER ATTACK, HACKER ATTACK, VIRUS INSPECTION, OR OTHER INTERNET SECURITY RISKS; HOWEVER, EZVIZ WILL PROVIDE TIMELY TECHNICAL SUPPORT IF REQUIRED.SURVEILLANCE LAWS AND DATA PROTECTION LAWS VARY BY JURISDICTION. PLEASE CHECK ALL RELEVANT LAWS IN YOUR JURISDICTION BEFORE USING THIS PRODUCT IN ORDER TO ENSURE THAT YOUR USE CONFORMS TO THE APPLICABLE LAW. EZVIZ SHALL NOT BE LIABLE IN THE EVENT THAT THIS PRODUCT IS USED WITH ILLEGITIMATE PURPOSES.

IN THE EVENT OF ANY CONFLICTS BETWEEN THE ABOVE AND THE APPLICABLE LAW, THE LATTER PREVAILS.

# **Комплектация**

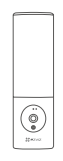

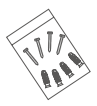

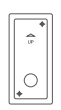

Камера, 1 шт. Шаблон для сверления отверстий, 1 шт.

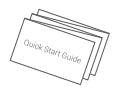

Комплект винтового крепления, 1 шт. Краткое руководство, 1 шт.

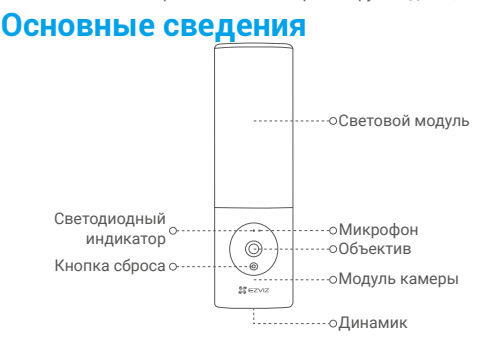

#### Элемент Описание

индикатор

- Светодиодный Постоянно светится красным: идет включение камеры.
	- Медленно мигает красным: сбой подключения к сети Wi-Fi.
	- Быстро мигает красным: сбой в работе камеры (например, ошибка карты памяти).
	- Постоянно светится синим: осуществляется просмотр видео в реальном времени в приложении EZVIZ.
	- Медленно мигает синим: камера работает в нормальном режиме.
	- Быстро мигает синим: камера готова для подключения к сети Wi-Fi.

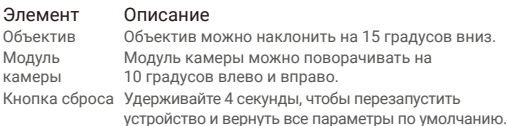

# **Установка**

- •Предлагаемая высота установки: 1,8-2.2 м над землей.
	- •Камера имеет встроенную карту памяти для хранения видео. Устанавливать дополнительную SD-карту не требуется.

## **1. Отключите питание автоматическим выключателем.**

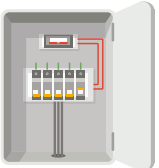

- Если вы не знаете, где находится выключатель или как отключить питание, обратитесь к лицензированному электрику.
	- •Держите выключатель выключенным в течение всего процесса установки.

### **2. Отделите монтажное основание от камеры.**

Открутите винт основания отверткой (не входит в комплект поставки) и снимите монтажное основание с камеры.

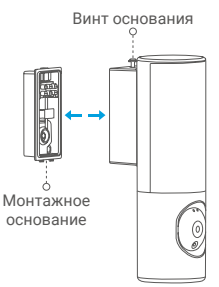

#### **3. Установите монтажное основание.**

- Поместите шаблон для сверления на поверхность, на которую вы хотите установить основание.
- (Только для бетонной стены) Просверлите крепежные отверстия по шаблону и вставьте три дюбеля.
- Проденьте провода из стены через шаблон для сверления и резиновую часть монтажного основания.
- Закрепите монтажное основание шурупами.

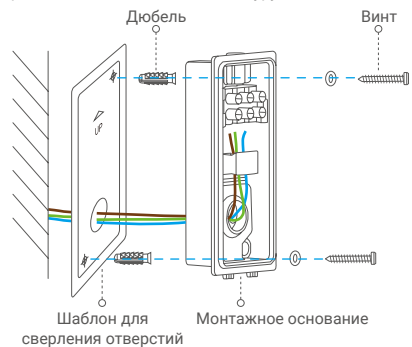

### **4. Присоедините провода.**

- Присоедините нулевой провод (N), провод заземления (GN) и фазный провод (L) по одному.
- Закрепите их с помощью отвертки.

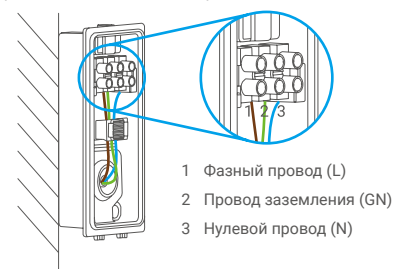

# **5. Установите камеру на монтажное основание.**

- Пристегните низ монтажного основания к камере.
- Прижмите монтажное основание и камеру друг к другу.
- Затяните винт основания, расположенный в верхней части камеры.

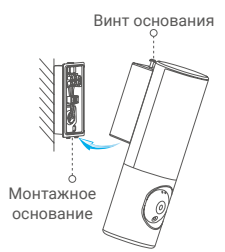

# **6. Отрегулируйте угол модуля камеры.**

При необходимости можно отрегулировать горизонтальный и вертикальный углы модуля камеры.

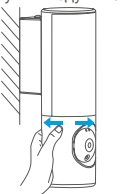

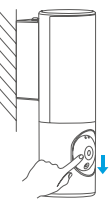

**7. Включите питание в распределительном щите.**

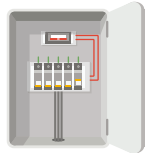

## **8. Проверьте питание камеры.**

После включения питания камера будет готова к настройке, когда загорится подсветка, и светодиодный индикатор в передней части камеры начнет быстро мигать синим цветом.

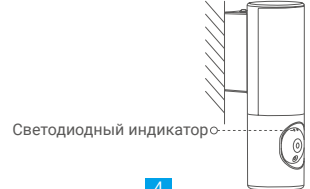

# **Настройка**

# 1. Скачайте приложение EZVIZ .

- Подключите мобильный телефон к сети Wi-Fi.
- Найдите приложение EZVIZ по запросу EZVIZ в App Store или Google Play Store™ и установите его.
- Запустите приложение и зарегистрируйте аккаунт пользователя  $E$   $F7V17$

# 2. Добавление камеры в EZVIZ

- Войдите в учетную запись в приложении EZVIZ.

На главном экране нажмите "+" в правом верхнем углу, чтобы перейти к сканированию OR-кола.

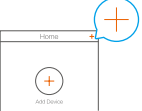

- Отсканируйте QR-код на обложке этого руководства или на корпусе камеры.

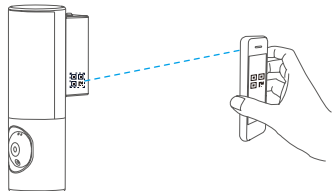

- Чтобы завершить настройку подключения Wi-Fi, следуйте указаниям в приложении EZVIZ.

**Если вы хотите сменить сеть Wi-Fi, к которой подключена** камера, нажмите и удерживайте кнопку сброса в течение 4 секунд, после чего выполните описанные выше действия.

Подробную информацию см. на сайте www.ezvizlife.com.